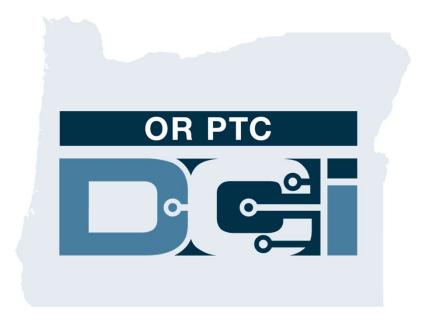

## OR PTC DCI Consumer Guide Version 1.5

### Contents

- What is EVV
  - 21st Century Cures Act
- What is OR PTC DCI
  - Oregon EVV Solution
  - Common Terms
- Time Entry Options
  - OR PTC DCI Mobile App
    - Verification Options
  - OR PTC DCI Landline
    - Real Time Entries
    - Historical Entries
  - OR PTC DCI Fob
  - OR PTC DCI Web Portal
- OR PTC DCI Web Portal
  - Username & Password
  - First Time Logging In
  - Security Question
  - Dashboard Overview
  - Authorizations
  - Entries Requiring Sign Off
  - Messaging Module Overview

- OR PTC DCI Mobile App
  - Downloading from the App Store
  - Logging In
  - Dashboard
  - Entries Requiring Sign Off
  - Messaging
- Next Steps
  - Creating an email address
- Support
  - DCI Help Center
  - PTC Project Resources

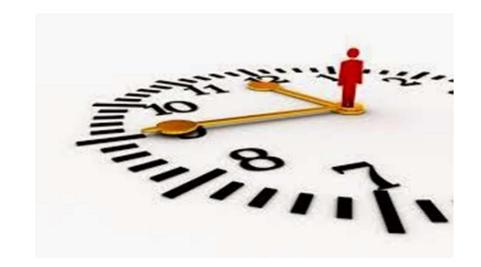

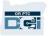

# What is Electronic Visit Verification (EVV)?

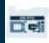

### What is Electronic Visit Verification (EVV)?

The Federal Government is requiring states to gather certain information electronically when personal care services are provided, this comes from the 21<sup>st</sup> Century Cures Act.

- This is called Electronic Visit Verification (EVV)
- This will replace the current paper-based voucher process

The following data is collected for each visit:

- Date of service provided
- Start/End time
- Type of service
- Location of service
- Name of Provider
- Name of Consumer receiving services

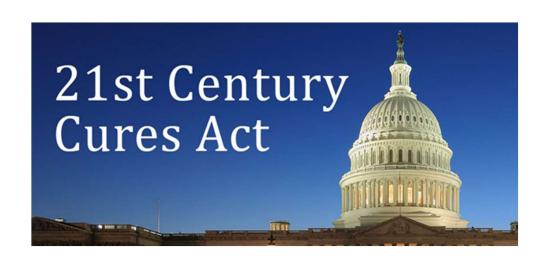

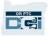

### What is OR PTC DCI?

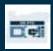

# What is OR PTC DCI?

- OR PTC DCI stands for Oregon Provider Time Capture Direct Care Innovations.
- Direct Care Innovations (DCI) is the electronic time keeping tool.
- The State of Oregon will now be using OR PTC DCI instead of paper vouchers.
- The OR PTC DCI Mobile App can be downloaded on your smart device.
- Providers will use OR PTC DCI to enter time worked and mileage.
- You will use OR PTC DCI to sign off on the Provider's time entries.

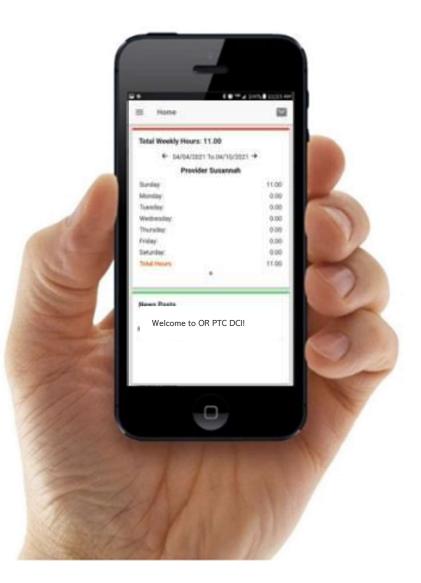

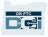

### **Common Terms**

- **Client:** The Consumer's profile in OR PTC DCI is called a Client Profile. You will see this term used throughout the system.
- **Guardian:** If you have a Consumer Employer Representative, they will use a profile in OR PTC DCI called a Guardian Profile.
- **OR PTC DCI Mobile App:** Your Provider(s) may use the mobile app to clock-in and clockout. You may need to sign off on the services you receive using the Provider's mobile app or your own mobile app.
- **OR PTC DCI Mobile Full Site:** The full OR PTC DCI website can also be accessed on mobile devices. Navigate to the DCI website on your mobile device. Then click "Go to Full Site" beneath the Sign In button.
- **OR PTC DCI Mobile Web:** The mobile web is a mobile friendly version of OR PTC DCI. Your smart device will default to the mobile web when you navigate to the DCI website in a browser.

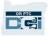

## **Common Terms**

- **OR PTC DCI Landline:** Your Providers may use your landline phone to clock-in and clockout, or to enter historical time entries.
- **OR PTC DCI Web Portal:** The full OR PTC DCI website. The web portal can be accessed from desktop and laptop computers.
- Username: Name provided to you by the Agency in order to access OR PTC DCI.
- **Password:** Password provided to you by the Agency in order to access OR PTC DCI, This will need to be updated on your first login.

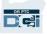

# **Time Entry Options**

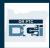

# **Time Entry Options**

Time entries are EVV compliant if Providers use one of the following time entry methods:

- OR PTC DCI Mobile App
- OR PTC DCI Landline
- OR PTC DCI Fob

You must work with your Provider(s) to determine the best method or methods for each of you. You may use multiple methods if needed.

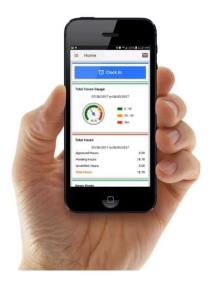

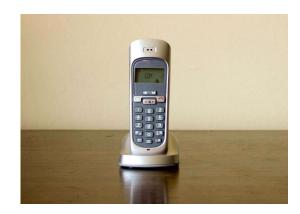

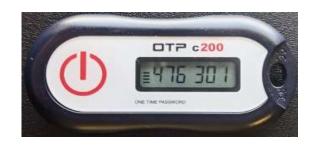

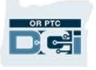

## OR PTC DCI Mobile App Entries

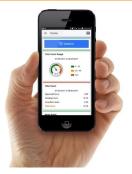

OR PTC DCI Mobile App is a free mobile application that allows the Provider to easily clock in and out in real time and perform EVV verifications using their smart device.

#### To use the OR PTC DCI Mobile App, the Provider must:

- Have a smart phone/device (Android or Apple)
- Meet the minimum operations system requirements (Android 8.0, Apple iOS 13 and above)
- Have internet access through cellular data or WIFI
- If using the OR PTC DCI Mobile App, the Provider will clock-in at the beginning of the shift and clock out at the end of the shift. During clock out, the Provider(s) will always select Client Portal Sign Off. You must sign off on these entries at the end of the pay period.

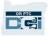

## OR PTC DCI Mobile App Verification Options

If using the OR PTC DCI Mobile App, the Provider will clock-in at the beginning of the shift and clock-out at the end of the shift. During clock-out, the Provider will choose one of the following verification methods:

- PIN/Password
- Signature
- Client Portal Sign Off

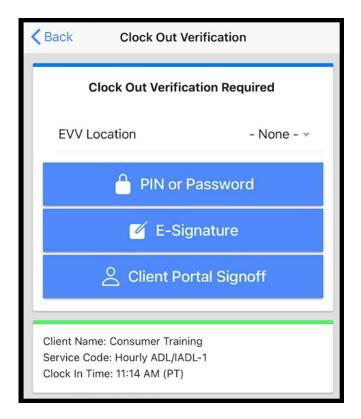

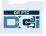

### OR PTC DCI Mobile App Verification Options – Pin/Password

If the Provider is with you when they clock out, they may ask you to sign off on the time and services they entered on their mobile device.

- 1. Enter your PIN or Password
- 2. Click Submit

| <b>&lt;</b> Back | Clock Out Verification            |   |
|------------------|-----------------------------------|---|
|                  |                                   | 1 |
| Enter PIN or Pa  | assword                           |   |
|                  | Submit                            |   |
|                  | onsumer Training                  |   |
| Clock In Time: 1 | lourly ADL/IADL-1<br>1:14 AM (PT) |   |
|                  |                                   |   |

**Reminder:** Your PIN is, by default, is the last 4 digits of your primary phone number.

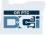

### OR PTC DCI Mobile App Verification Options – Pin/Password

- If you enter your PIN or Password incorrectly, you will receive an alert. Press confirm and try again.
- 4. If you enter your PIN or Password incorrectly 3 times, you will not be able to use this option to verify the shift. The option will be available to you again for your Provider's next shift.

|          | Back Clock Out Verification                                                                                                    |
|----------|----------------------------------------------------------------------------------------------------|
|          |                                                                                                    |
|          | Submit                                                                                                    |
| Back Cle | Client Name: Consumer Training<br>Service Code: Hourly ADL/IADL-1<br>Clock In Time: 11:14 AM (PT)<br>Alert<br>Visit verification failed |
| allowe   | Alert<br>e exceeded the Max attempts<br>d for PIN/Password, Please<br>another verification method<br>4<br>Confirm                       |

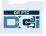

### OR PTC DCI Mobile App Verification Options – Signature

If the Provider is with you when they clock-out, they may ask you to sign your name to verify services.

- The Provider will hand you their mobile device. You can use any adaptive tool you currently use to give a signature
- If you don't like your signature, Click the Clear button to try again
- Once you have a signature you like, Click
   Save
- 4. Click Confirm

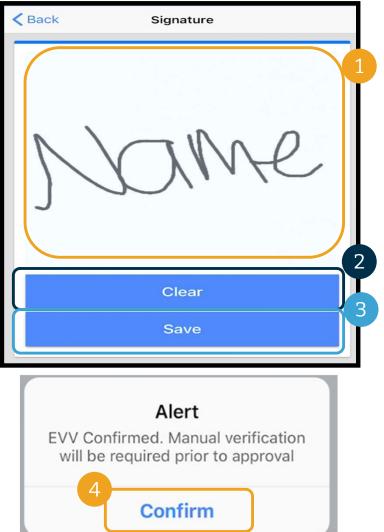

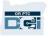

### OR PTC DCI Mobile App Verification Options – Client Portal Sign Off

#### The Provider will select Client Portal Sign Off if:

- You have a Consumer Employer Representative
- You are not with the Provider when they are clocking out
- You do not wish to sign off on services right away

If the Provider selects Client Portal Sign Off, you (or your Consumer Employer Representative, if you have one) must sign off on the entry at the end of the pay period.

You will learn how to do this in another module.

| <b>K</b> Back                   | Clock Out Verification                                                | on         |  |  |  |  |  |
|---------------------------------|-----------------------------------------------------------------------|------------|--|--|--|--|--|
| Clock Out Verification Required |                                                                       |            |  |  |  |  |  |
| EVV L                           | ocation                                                               | - None - 👻 |  |  |  |  |  |
|                                 | PIN or Passwo                                                         | ord        |  |  |  |  |  |
|                                 | 🧭 E-Signature                                                         | e          |  |  |  |  |  |
|                                 | O Client Portal Sig                                                   | gnoff      |  |  |  |  |  |
| Service Co                      | ne: Consumer Training<br>ode: Hourly ADL/IADL-1<br>ime: 11:14 AM (PT) |            |  |  |  |  |  |

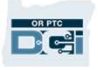

# **OR PTC DCI Landline Entries**

The OR PTC DCI Landline option is an option for Providers to capture time if the you have a landline phone where you receive services, and the Provider does not have access to a smart device.

• The landline can be used for real-time and historical entries.

#### To use the OR PTC DCI Landline:

- You must have a landline phone at the address where you receive services.
- Have the landline verified through your Local Office.

**Note:** OR PTC DCI Landline does not work with rotary phones.

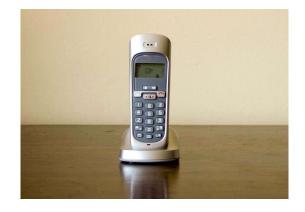

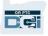

# **OR PTC DCI Landline Entries**

#### **Real-Time**

- A time entry is considered real-time if a Provider clocks in at the beginning of the shift and clocks out at the end of the shift.
- The Provider must be calling from your landline phone number on file in OR PTC DCI.
- You are not required to verify real-time landline entries.
- You do not need to be present during clock in or clock out.

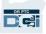

# **OR PTC DCI Landline Entries**

#### Historical

- A time entry is considered historical if it is added after the services were provided.
- Historical landline phone entries are <u>**not**</u> EVV compliant and should be used on an exception basis.
- The Provider must be calling from your landline phone number on file in OR PTC DCI.
- While adding the entry, the Provider will hand you the phone. The system will read the entry details and ask you to confirm by entering your PIN. Your PIN is a 4-digit code provided by the Agency.

**Note:** If you will not be present for a historical entry, please ask the Provider to enter these historical entries into the OR PTC DCI web portal.

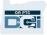

# OR PTC DCI Fob

The OR PTC DCI Fob is another method of EVV you may use if the Provider does not have access to a smart device and you do not have a landline where you receive services.

• A fob is a small device that is secured in your home.

#### To use a OR PTC DCI Fob:

- The Provider must have access to the fob at the start and end of their shift.
- The Provider must have access to the internet at the end of the pay period to enter the fob codes into the OR PTC DCI Web Portal.

Note: You are not required to sign off on entries made with a fob.

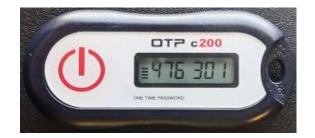

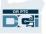

## OR PTC DCI Web Portal Entries

If the Provider is unable to enter their time using an EVV compliant method or you are not present for a landline historic entry, they can add a historical entry using:

• The OR PTC DCI Web Portal

If the Provider enters time in the OR PTC DCI Web Portal, you must sign off on this time at the end of the pay period for the Provider to be paid.

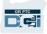

# **OR PTC DCI Web Portal**

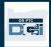

# **OR PTC DCI Web Portal**

Now that we have reviewed time entry options for you and your Provider(s), let's talk about how you as the Consumer will access and use the OR PTC DCI Web Portal. You can use the web portal to:

- View your service authorizations
- Sign off on and reject time entries
- View all entries for services received by your Provider(s)
- Use the OR PTC DCI Messaging Module
- Access the DCI Help Center

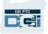

### **Username & Password**

#### What is my username?

- Your username will be provided to you by the Agency. Typically, your username is in the following format: firstname.lastname. For example, if your name is John Smith, your username is John.Smith.
- If you need to confirm your username, please contact your Local Office.

#### What is my password?

- Your password was provided to you by the Agency.
- Passwords must:
  - Contain at least 10 characters
  - Contain 1 uppercase letter, 1 lowercase letter, 1 number, and 1 special character
  - Cannot have more than 2 repeated characters in a row
  - Cannot have more than 2 repeated characters from your name
- An example password looks like: ILoveEVV2021!
- If you need to confirm your password, please contact your Local Office.

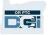

# First Time Logging In

Let's first explore how to log in to the Web Portal. From a desktop or laptop computer, follow these steps:

- 1. Navigate to <u>https://orptc.dcisoftware.com/</u>
- Enter the username and password provided to you
- If you forgot your password, click "Forgot your password?" Otherwise, continue to the next step.
- 4. Click Sign-In

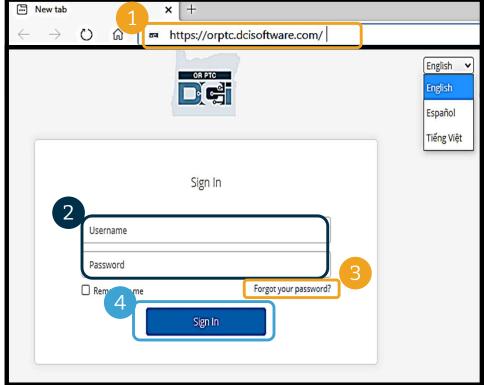

**Note**: You can change your preferred language by clicking on the language button in the top right corner. The default language is set to English. Available language options include: English, Spanish, Russian, Mandarin, Vietnamese, Arabic, and Somali

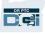

# **First Time Logging In**

When you log in for the first time, you will be asked to change your password.

- Hover over the circular "i" icon on the right to see the password requirements
- Enter the same password in both password fields
- 3. Click Change Password

Forgot your password? See the User Settings module for instructions to reset your password.

|   | Change Password                          |
|---|------------------------------------------|
| 2 | You're logged in as test@dcisoftware.com |
|   | Please enter New Password                |
|   | Please confirm password                  |
|   | Change Password                          |

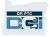

# **First Time Logging In**

After you change your password, an email will be sent to you stating that you have changed your password.

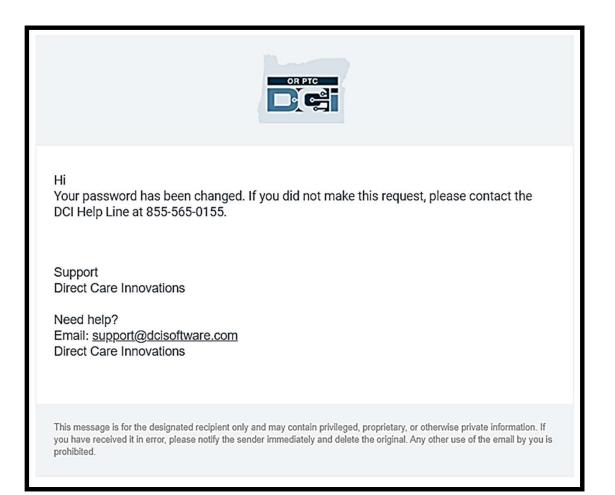

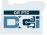

# **Security Question**

To keep your profile safe, you will need to choose a security question.

- 1. Click the drop-down menu
- Select one question you think you will remember the answer to

|             | update security details for                                                                                                    |
|-------------|----------------------------------------------------------------------------------------------------|
| Question: * | Please select Security Question                                                                                                    |
| Answer:     | Please select Security Question 2<br>What is the middle name of your oldest child?<br>What is your oldest sibling's middle name?<br>In which city or town did your mother and father meet?<br>In which city or town was your first job?<br>What is the name of the place your wedding reception was held?<br>What is the name of a college you applied to but didn't attend?<br>Where were you when you first heard about 9/11?<br>Custom Question |

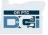

# **Security Question**

#### 3. Click Save

You have now successfully set a security question!

#### More on Security Questions:

- You will only need to select your security question the first time you log in.
- The answer must be at least five characters and cannot have more than one of the same character in a row.

**Note:** You will need to remember the answer to the security question you chose in order to reset your password in the future.

|             | OR PTC                                    |
|-------------|-------------------------------------------|
|             |                                           |
|             |                                           |
| Please      | update security details for               |
| your        | profile test@dcisoftware.com              |
| Question: * | In which city or town was your first job? |
| Answer:     | Eugene 3                                  |
|             | Save                                      |
|             | Save                                      |
|             |                                           |
|             |                                           |

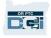

### **News Post**

#### After you finish logging in, you will see at least one News Post:

| <br>News Posts                                                                                                    |
|----------------------------------------------------------------------------------------------------|
| System Use Notification                                                                                                    |
| The user is accessing a restricted system. System usage may be monitored, recorded, and subject to audit. Unauthorized use of the system is prohibited and may be subject to criminal, civil, or<br>administrative penalties. Use of the system constitutes consent to monitoring and recording. The intent of the site is to allow authorized participants of Oregon Project Independence, State Plan<br>Personal Care within OHA's Health Systems Division and ODHS's Aging & People with Disabilities division, and the In-Home Consumer Employed Provider program to track delivery of authorized<br>services. |
| You are only authorized to use this site, or any information accessed through this site, for its intended purpose. Unauthorized access or unauthorized sharing of personal and confidential information may be punishable by fines under state and federal law. Unauthorized access or unauthorized sharing may also be criminally punishable. The State of Oregon follows federal and state law and regulations to protect the information from misuse or unauthorized access.                                                                                                    |
| Jan 26, 2021 12:25:10 PM DCI Implementation                                                                                                    |
|                                                                                                    |
|                                                                                                    |
|                                                                                                    |
|                                                                                                    |
|                                                                                                    |
| Ok                                                                                                    |

Click OK to acknowledge the content on each News Post.

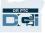

## **Dashboard Overview**

Congratulations! You have successully logged into the OR PTC DCI Web Portal. The Dashboard is the first thing you will see when you log in. Let's review your Dashboard together.

|   |           | HOME |                                                                                                    |            | Help 🥑 consumerrep                  |
|---|-----------|------|----------------------------------------------------------------------------------------------------|------------|-------------------------------------|
|   | DASHBOARD | 3    | Home / Dashboard                                                                                     |            |                                     |
| ĺ | CLIENTS   |      | News Posts                                                                                           |            |                                     |
|   |           |      |                                                                                                    |            | Showing 1 out of 1 record           |
|   |           |      | Welcome to OR PTC DCI!<br>Hello and welcome to OR PTC DCI!<br>Apr 27, 2021 01:35:13 PM Super UserTwo |            |                                     |
|   |           |      | Authorizations                                                                                       |            |                                     |
|   |           |      | Type Client Name Search Reset                                                                        |            |                                     |
|   |           |      |                                                                                                    |            |                                     |
|   |           |      |                                                                                                    |            |                                     |
|   |           |      |                                                                                                    |            |                                     |
|   |           |      |                                                                                                    |            |                                     |
|   |           |      | Copyright © 2021                                                                                     | Direct Car | e Innovations. All rights reserved. |

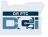

### **Dashboard Overview**

#### You will see the following:

- 1. The dropdown menu with your preferred language
- 2. Your username.
- 3. A hyperlink to the DCI Help Center
- An envelope icon that will take you to the Messaging Module.
- Important messages from the Agency called News Posts.

|                          |      |                                                    |              |            |            |            | 4          | 3            |               |                |  |  |
|--------------------------|------|----------------------------------------------------|--------------|------------|------------|------------|------------|--------------|---------------|----------------|--|--|
|                          | HOME |                                                    |              |            |            |            |            | Help 🛿 Sitem | ap consumer.t | ra 🛓 English 🗸 |  |  |
| DASHBOARD                | 3    | Home / Dashboard                                   |              |            |            |            |            |              |               |                |  |  |
| ENTRIES REQUIRING<br>DFF | SIGN | Consumer Training                                  |              | Sear       | ch Rese    | et         |            |              |               |                |  |  |
| ENTRIES                  |      | Consumer Training 🔶 05/02/2021 - 05/08/2021 🔿      |              |            |            |            |            |              |               |                |  |  |
|                          |      | Total Hours Per Week                               |              |            |            |            |            |              |               |                |  |  |
|                          |      |                                                    | Sunday       | Monday     | Tuesday    | Wednesday  | Thursday   | Friday       | Saturday      |                |  |  |
|                          |      | Employees                                          | 05/02/2021   | 05/03/2021 | 05/04/2021 | 05/05/2021 | 05/06/2021 | 05/07/2021   | 05/08/2021    | Weekly Total   |  |  |
|                          |      | Provider Training                                  | 0.00         | 0.00       | 0.00       | 0.02       | 7.75       | 9.96         | 0.00          | 17.73          |  |  |
|                          |      | Total                                              | 0.00         | 0.00       | 0.00       | 0.02       | 7.75       | 9.96         | 0.00          | 17.73          |  |  |
|                          |      | Authorizations                                     |              |            |            |            |            |              |               |                |  |  |
|                          |      | Consumer Training Search Reset                     |              |            |            |            |            |              |               |                |  |  |
|                          | 5    | News Posts                                         |              |            |            |            |            |              |               |                |  |  |
|                          |      | Welcome<br>Hello and welco<br>Apr 27, 2021 01:35:1 | ome to OR PT | C DCI!     |            |            |            |              |               |                |  |  |

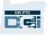

## **Dashboard Overview**

#### You will also see:

- Entries Requiring Sign Off tab. This will show you which time entries need to be signed off.
- 2. Entries tab. This will allow you to see all your Provider's time entries.
- Total Hours Per Week. This shows how many hours your Provider(s) worked during the week.
- 4. Authorizations (similar to a voucher). This shows the number of hours in a current pay period.

| DASHBOARD                     | Home > Dashbo          | ard        |                   |            |                  |            |            |            |             |
|-------------------------------|------------------------|------------|-------------------|------------|------------------|------------|------------|------------|-------------|
| ENTRIES REQUIRING SIGN<br>OFF | Consumer Sus           | annah      | Se                | earch Re   | eset             |            |            |            |             |
| ENTRIES                       | Consumer Su            | sannah 🗲 ( | 02/21/2021 - 02/2 | 7/2021 🔿   |                  |            | 3          |            |             |
|                               |                        |            |                   | Т          | otal Hours Per V | Veek       |            |            |             |
|                               |                        | Sunday     | Monday            | Tuesday    | Wednesday        | Thursday   | Friday     | Saturday   |             |
|                               | Employees              | 02/21/2021 | 02/22/2021        | 02/23/2021 | 02/24/2021       | 02/25/2021 | 02/26/2021 | 02/27/2021 | Weekly Tota |
|                               | Provider<br>Susannah   | 0.00       | 0.00              | 1.05       | 0.00             | 0.00       | 0.00       | 0.00       | 1.05        |
|                               | Provider<br>Susannah 3 | 9.00       | 0.27              | 4.67       | 0.00             | 0.00       | 0.00       | 0.00       | 13.94       |
|                               | Provider<br>Susannah 4 | 0.00       | 1.00              | 0.00       | 1.42             | 0.00       | 0.00       | 0.00       | 2.42        |
|                               | Total                  | 9.00       | 1.27              | 5.72       | 1.42             | 0.00       | 0.00       | 0.00       | 17.41       |
|                               |                        |            |                   | ſ          |                  | _4         |            |            |             |
|                               |                        |            |                   |            | Authorization    | s          |            |            |             |

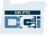

### Authorizations

In OR PTC DCI, an authorization is like a voucher - it tells you how many hours you have available in the current pay period. To see your authorizations, go to the Dashboard page, and scroll down to Authorizations. Your Authorizations dashboard is directly below the Total Hours dashboard.

| HOME                  |                                               |            |            |            |                |            |            |            | ra 🛔 English |  |  |
|-----------------------|-----------------------------------------------|------------|------------|------------|----------------|------------|------------|------------|--------------|--|--|
| DASHBOARD             | Home / Dashboard                              |            |            |            |                |            |            |            |              |  |  |
| NTRIES REQUIRING SIGN | Consumer Training Search Reset                |            |            |            |                |            |            |            |              |  |  |
| NTRIES                | Consumer Training 🖕 05/02/2021 - 05/08/2021 📫 |            |            |            |                |            |            |            |              |  |  |
|                       |                                               |            |            | Tot        | al Hours Per W | /eek       |            |            |              |  |  |
|                       |                                               | Sunday     | Monday     | Tuesday    | Wednesday      | Thursday   | Friday     | Saturday   |              |  |  |
|                       | Employees                                     | 05/02/2021 | 05/03/2021 | 05/04/2021 | 05/05/2021     | 05/06/2021 | 05/07/2021 | 05/08/2021 | Weekly Total |  |  |
|                       | Provider Training                             | 0.00       | 0.00       | 0.00       | 0.02           | 7.75       | 9.96       | 0.00       | 17.73        |  |  |
|                       | Total                                         | 0.00       | 0.00       | 0.00       | 0.02           | 7.75       | 9.96       | 0.00       | 17.73        |  |  |
|                       |                                               |            |            |            |                |            |            |            |              |  |  |
|                       |                                               |            |            |            | Authorizations | 5          |            |            |              |  |  |
|                       |                                               |            |            |            |                |            |            |            |              |  |  |
|                       | Consumer Train                                | ing        | Sea        | rch Re:    | set            |            |            |            |              |  |  |

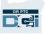

## Authorizations

To display your current authorization information, click the Search button:

|  | Authorizations                              |            |            |                    |                      |                             |                              |  |  |  |  |  |
|--|---------------------------------------------|------------|------------|--------------------|----------------------|-----------------------------|------------------------------|--|--|--|--|--|
|  | Consumer Susannah                           |            | Search     | Reset              |                      |                             |                              |  |  |  |  |  |
|  | Authorization for Client: Consumer Susannah |            |            |                    |                      |                             |                              |  |  |  |  |  |
|  | Service Code                                | Start Date | End Date   | Initial<br>Balance | Remaining<br>Balance | Pre Authorizations<br>Holds | Current Available<br>Balance |  |  |  |  |  |
|  | Mileage-1                                   | 03/02/2018 | 03/02/2025 | 100.00             | 49.00                | 14.00                       | 35.00                        |  |  |  |  |  |
|  | Hourly ADL/IADL-3                           | 02/24/2020 | 04/11/2022 | 80.00              | 80.00                | 0.00                        | 80.00                        |  |  |  |  |  |

**Note**: If you do not see your authorization listed in your Web Portal, please contact your Local Office.

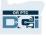

### Authorizations

#### What does this information mean?

- **Service Code** The name of the service being provided to you.
- **Start and End Dates** Represent the current service period.
- **Initial Balance** Represents how many hours or miles you were authorized at the start of the current service period.
- **Remaining Balance** Hours or miles left on your authorization after services have been approved.
- **Pre-Authorization Holds** Hours or miles of services provided that have not yet been approved.
- **Current Available Balance** Hours or miles that are currently available to use.

|                         |                 |            | Autho              | rizations            |                             |                              |   |
|-------------------------|-----------------|------------|--------------------|----------------------|-----------------------------|------------------------------|---|
| Consumer Susannah       |                 | Search     | Reset              |                      |                             |                              |   |
| Authorization for Clier | nt: Consumer Su | sannah     |                    |                      |                             |                              | ^ |
| Service Code            | Start Date      | End Date   | Initial<br>Balance | Remaining<br>Balance | Pre Authorizations<br>Holds | Current Available<br>Balance |   |
| Mileage-1               | 03/02/2018      | 03/02/2025 | 100.00             | 49.00                | 14.00                       | 35.00                        |   |
| Hourly ADL/IADL-3       | 02/24/2020      | 04/11/2022 | 80.00              | 80.00                | 0.00                        | 80.00                        |   |

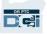

## **Viewing Entries**

- You can find all time entries on the Entries tab
- Scroll through the list or use the search filters to find entries
- Click on the Entry ID in the ID column to view the details for that entry

| HO                            | ME          |                 |       |                      |                     |                               |               | Help 🛛 Si   | temap co           | onsumer.sus    | English     |
|-------------------------------|-------------|-----------------|-------|----------------------|---------------------|-------------------------------|---------------|-------------|--------------------|----------------|-------------|
| DASHBOARD                     | Home / En   | tries           |       |                      |                     |                               |               |             |                    |                |             |
| ENTRIES REQUIRING SIGN<br>OFF | Entrie      | S               |       |                      |                     |                               |               |             |                    |                |             |
| ENTRIES                       | From        | (MM/DD/YYYY)    | )     |                      | To (MM/DD/YYYY)     |                               |               | Type F      | unch Id            |                |             |
|                               | Туре        | Service Code    |       |                      | Type Employee Nam   | ne                            |               | Select      | t Unit             |                | ~           |
|                               |             |                 |       |                      |                     |                               |               |             |                    | Reset          | Search      |
|                               |             |                 |       |                      |                     |                               |               |             |                    |                |             |
|                               |             |                 |       |                      |                     |                               |               |             |                    |                | Expor       |
|                               |             |                 |       |                      |                     |                               |               |             |                    | Showing 30 out | of 189 reco |
| 3                             | ld          | Service<br>Date | Туре  | Employee<br>Name     | Cost Center         | Service<br>Code               | Start<br>Time | End<br>Time | Units              | Status         | EVV         |
|                               | <u>1464</u> | Apr 25,<br>2021 | Punch | Provider<br>Susannah | Burns APD-EU        | Hourly ADL<br>/IADL-1         | 04:30 PM      | 05:30 PM    | 1.00               | Pending        | Yes         |
|                               | <u>1463</u> | Apr 26,<br>2021 | Punch | Provider<br>Susannah | Burns APD-EU        | Hourly ADL<br>/IADL-1         | 12:00 AM      | 12:30 AM    | 0.50               | Pending        | Yes         |
|                               | <u>1462</u> | Apr 23,<br>2021 | Punch | Provider<br>Susannah | Albany AAA-<br>AUTH | Hourly ADL<br>/IADL-OPI-<br>1 | 06:30 AM      | 08:30 AM    | 2.00               | Pending        | No          |
|                               | <u>1461</u> | Oct 31,<br>2020 | Punch | Provider<br>Susannah | Burns APD-EU        | Hourly ADL<br>/IADL-1         | 04:08 PM      | 05:00 PM    | <mark>0.8</mark> 7 | Pending        | No          |
|                               | <u>1460</u> | Oct 31,<br>2020 | Punch | Provider<br>Susannah | Burns APD-EU        | Hourly ADL<br>/IADL-1         | 08:00 PM      | 08:00 AM    | 12.00              | Pending        | No          |
|                               | <u>1279</u> | Apr 04,<br>2021 | Punch | Provider<br>Susannah | Albany AAA-<br>AUTH | Hourly ADL<br>/IADL-OPI-<br>1 | 08:48 AM      | 10:00 PM    | 13.20              | Pending        | No          |

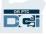

Your Provider may make time entries that need your sign off before they can be paid for that time entry. Those entries will appear in the Entries Requiring Sign Off tab in your Web Portal. Please review this page often.

- **Sign Off** on entries that are correct and accurate.
- **Reject** entries you do not think are correct or that were made in error. If you reject an entry, the status of the entry will change to rejected, and the entry can no longer be edited or approved.

|                                                           | HOM                                        |                                                                 |                 | Help 🛛 Sitemap consumer.tra 👗 English 💙 |
|-----------------------------------------------------------|--------------------------------------------|-----------------------------------------------------------------|-----------------|-----------------------------------------|
| <b>Note</b> : Instead of rejecting an entry,              | DASHBOARD<br>ENTRIES REQUIRING SIGN<br>OFF | Home / Entries Requiring Sign Off<br>Entries Requiring Sign Off |                 |                                         |
| you may ask<br>your Provider to edit<br>their entry to be | ENTRIES                                    |                                                                 | To (MM/DD/YYYY) | Type Service Code                       |
| correct.                                                  |                                            | Select All Sign Off Reject                                      |                 | Reset Search                            |

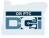

|      |                 |       |          |                 |               |             |               |       | Sho     | wing 6  | out of <b>6</b> records |
|------|-----------------|-------|----------|-----------------|---------------|-------------|---------------|-------|---------|---------|-------------------------|
| Id 🔻 | Service<br>Date | Туре  | Employee | Service<br>Code | Start<br>Time | End<br>Time | EVV Locations | Units | Status  | EV<br>V | Action                  |
| 1504 | Apr 29,         | Punch | Provider | Hourly AD       | 02:40         | 02:54       | Clock In: N/A | 0.23  | Pending | No      | SR                      |

Let's review the information in your entries list:

**ID:** Click on the ID to view the entry details.

Service Date: The date you received the service.

**Employee:** The name of the Provider.

**Service Code:** The name of the service you received.

**Start/End Time:** The time the Provider clocked in and clocked out.

**End Time:** The time the Provider clocked-out and stopped working.

**Units:** Number of hours or miles on the entry. This is the amount that will be deducted from your service authorization if approved.

**Status:** The status of the entry is pending, which means it's awaiting review and approval.

**EVV:** This will say No until you complete your sign off.

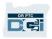

#### To Signoff:

- 1. Check the box next to the entry
- 2. Click the "S" button

### To Reject:

- 3. Check the box next to the entry
- 4. Click on the "R" button

|         | Sele | ect All     | Sign Off R      | eject |                      |                       |               |             |                                 |       |         |          |                                |
|---------|------|-------------|-----------------|-------|----------------------|-----------------------|---------------|-------------|---------------------------------|-------|---------|----------|--------------------------------|
|         |      |             |                 |       |                      |                       |               |             |                                 |       | Show    | ving 6 c | Export but of <b>6</b> records |
|         |      | Id 🔻        | Service<br>Date | Туре  | Employee             | Service<br>Code       | Start<br>Time | End<br>Time | EVV Locations                   | Units | Status  | EV<br>V  | Act 2                          |
| Ι       |      | <u>1504</u> | Apr 29,<br>2021 | Punch | Provider<br>Training | Hourly AD<br>L/IADL-1 | 02:40<br>PM   | 02:54<br>PM | Clock In: N/A<br>Clock Out: N/A | 0.23  | Pending | No       | S R                            |
| (3<br>L |      | <u>1502</u> | May 06,<br>2021 | Punch | Provider<br>Training | Hourly AD<br>L/IADL-1 | 04:15<br>PM   | 09:17<br>AM | Clock In: N/A<br>Clock Out: N/A | 17.03 | Pending | No       | SR                             |

**Note:** You may also use the search filters to find a specific entry.

#### To sign off on all time entries at once:

- 1. Click Select All
- 2. Click Sign Off
- 3. Click Yes on the Alert

### You have signed off on all entries!

uning sign On

| e entries at once:                             | 1<br>Sele | ect All     | 2<br>Sign Off R | eject |                      |                       |               |
|------------------------------------------------|-----------|-------------|-----------------|-------|----------------------|-----------------------|---------------|
| Alert                                          |           |             |                 |       |                      |                       |               |
| on all entries!                                |           | Id 🔻        | Service<br>Date | Туре  | Employee             | Service<br>Code       | Start<br>Time |
|                                                | <b>~</b>  | <u>1504</u> | Apr 29,<br>2021 | Punch | Provider<br>Training | Hourly AD<br>L/IADL-1 | 02:40<br>PM   |
| ТОП                                            |           | <u>1502</u> | May 06,<br>2021 | Punch | Provider<br>Training | Hourly AD<br>L/IADL-1 | 04:15<br>PM   |
| Alert                                          |           | <u>1488</u> | Apr 29,         | Punch | Provider             | Hourly AD             | 02:38         |
| Are you sure you want to Sign Off - 6 Punches? |           | ×           |                 |       |                      |                       |               |
| No Yes                                         |           | 3           |                 |       |                      |                       |               |

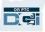

### To reject on all time entries at

#### once:

- 1. Click Select All
- 2. Click Reject
- 3. Click Yes on the Alert

You have rejected all entries.

| HOME                          |                                           |        |
|-------------------------------|-------------------------------------------|--------|
| DASHBOARD                     | Home > Entries Requiring Sign Off         |        |
| ENTRIES REQUIRING SIGN<br>OFF | Entries Requiring Sign Off                |        |
| ENTRIES                       | From (MM/DD/YYYY)                         | Туре   |
|                               | Type Employee Select Unit ~               |        |
|                               |                                           |        |
|                               | 1 2                                       |        |
|                               | Select All Sign Off Reject                |        |
| lequirin                      | ng Sign Off                               |        |
|                               | Alert X                                   |        |
| DAMM)                         |                                           | be Sen |
| yee                           | Are you sure you want to Reject -1 Punch? |        |
|                               | No                                        |        |
|                               | ect                                       |        |
|                               |                                           |        |

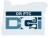

Congratulations! You have learned how to sign off on and reject entries in the OR PTC DCI Web Portal. Later, you will learn how you can do this from the DCI Mobile App as well.

|                       | HOME |               |                 |         |                      |                       |               |             | He                              | lp 😧 Sitemar | o consumer | tra     | English 🗸                     |
|-----------------------|------|---------------|-----------------|---------|----------------------|-----------------------|---------------|-------------|---------------------------------|--------------|------------|---------|-------------------------------|
| DASHBOARD             |      | Home / Entrie | s Requiring S   | ign Off |                      |                       |               |             |                                 |              |            |         |                               |
| ENTRIES REQUIRING SIG | GN   | Entries       | Requir          | ing Si  | gn Off               |                       |               |             |                                 |              |            |         |                               |
| ENTRIES               |      | From (MM      | M/DD/YYYY)      |         |                      | To (MM/DD             | (YYYY)        |             |                                 | Type Service | Code       |         |                               |
|                       |      | Type Emp      | oloyee          |         |                      | Select Unit           |               |             | ~                               |              |            |         |                               |
|                       |      |               |                 |         |                      |                       |               |             |                                 |              | Reset      |         | Search                        |
|                       |      | Select All    | Sign Off        | Reject  |                      |                       |               |             |                                 |              |            |         |                               |
|                       |      |               |                 |         |                      |                       |               |             |                                 |              |            |         | Export                        |
|                       |      |               |                 |         |                      |                       |               |             |                                 |              | Sho        | wing 6  | out of <mark>6</mark> records |
|                       |      | Id 🔻          | Service<br>Date | Туре    | Employee             | Service<br>Code       | Start<br>Time | End<br>Time | EVV Locations                   | Units        | Status     | EV<br>V | Action                        |
|                       |      | ✓ <u>1504</u> | Apr 29,<br>2021 | Punch   | Provider<br>Training | Hourly AD<br>L/IADL-1 | 02:40<br>PM   | 02:54<br>PM | Clock In: N/A<br>Clock Out: N/A | 0.23         | Pending    | No      | SR                            |

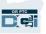

OR PTC DCI has its own messaging system. This allows you to send messages to your Provider and to your contact at your Local Office. You may also receive system-generated messages from OR PTC DCI. At the top of your dashboard, you will see a red alert if you have a high priority message.

| HOM                           |                                |                              |                   |          |                  |            | 🖂 Help     | consumer.s | us 🛔 English |
|-------------------------------|--------------------------------|------------------------------|-------------------|----------|------------------|------------|------------|------------|--------------|
| DASHBOARD                     | Home > Dashbo                  | oard                         |                   |          |                  |            |            |            |              |
| ENTRIES REQUIRING SIGN<br>OFF | You have 3 hig<br>Consumer Sus | ih priority messag<br>sannah |                   |          | eset             |            |            |            | ×            |
| ENTRIES                       | Consumer Su                    | usannah 🔶 (                  | 04/11/2021 - 04/1 | 7/2021 🔿 |                  |            |            |            |              |
|                               |                                |                              |                   | Т        | otal Hours Per V | Veek       |            |            |              |
|                               |                                | Sunday                       | Monday            | Tuesday  | Wednesday        | Thursday   | Friday     | Saturday   |              |
|                               |                                |                              |                   |          | 04/14/2021       | 04/15/2021 | 04/16/2021 | 04/17/2021 | Weekly Total |

**NOTE:** The OR PTC DCI Messaging Module should not be used for emergency communications.

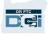

### To view your messages, log into OR PTC DCI. Then follow these steps:

- 1. Click on the envelope in the upper right corner of the screen
- 2. Click See All Messages
- 3. You will be taken to the Messaging Module

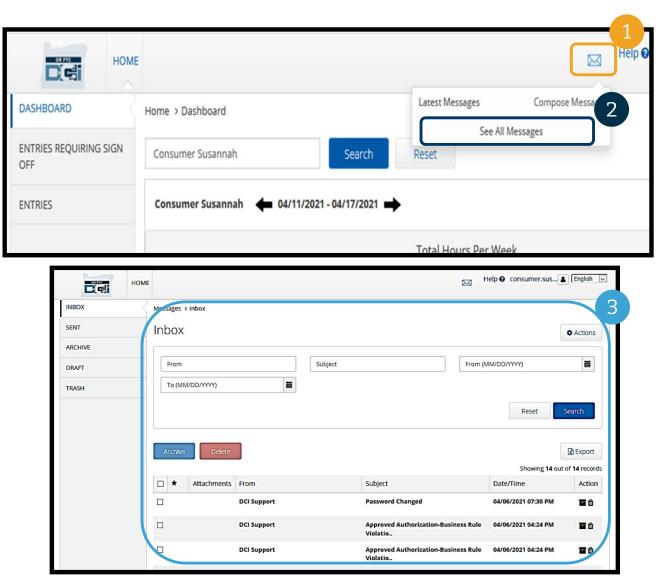

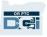

#### To read a message in the Inbox:

- 1. Click on the message
- 2. The Message Details page opens and you will be able to read the message
- Click Inbox to return to see all messages

| Dei     | HOME |                   |         | Help 🖌                                        | Sitemap provider.tra     | English 🗸            |
|---------|------|-------------------|---------|-----------------------------------------------|--------------------------|----------------------|
| INBOX   | 3    | Messages / Inbox  |         |                                               |                          |                      |
| SENT    |      | Inbox             |         |                                               |                          | Actions              |
| ARCHIVE |      |                   | 7       |                                               |                          |                      |
| DRAFT   |      | From              | Subject | Fro                                           | m (MM/DD/YYYY)           | =                    |
| TRASH   |      | То (ММ/DD/үүүү)   |         |                                               |                          |                      |
|         |      | Archive Delete    |         |                                               |                          | Search               |
|         |      |                   |         |                                               | Showing 18 out           | of <b>21</b> records |
| (       | 1    | Attachment From s |         | Subject                                       | Date/Time                | Ac<br>tio<br>n       |
|         |      | DCI Support       |         | Approved Authorization-Business R<br>Violatio | tule 04/15/2021 10:35 AM | ī<br>D               |
|         |      | DCI Support       |         | Business Rule Validation Failed               | 04/15/2021 10:35 AM      | T<br>D               |
|         |      | DCI Support       |         | Approved Authorization-Business R<br>Violatio | tule 04/15/2021 10:34 AM |                      |

|         | IE                                                                               | Help 🛛 Sitemap provider.tra 🛓 English 🗸       |
|---------|----------------------------------------------------------------------------------|-----------------------------------------------|
| INBOX   | Messages / Inbox / Message Details - 794                                         | <b>5</b>                                      |
| SENT    | Message Details - 794                                                            | Actions                                       |
| ARCHIVE |                                                                                  |                                               |
| DRAFT   | Approved Authorization-Business Rule Violation                                   |                                               |
| TRASH   | From DCI Support<br>To Provider Training                                         | Priority:Normal Date/Time:04/15/2021 10:35 AM |
|         | Your time entry 1227 that violated business rule Remaining Balance was approved. |                                               |
|         | Notes Attachments                                                                |                                               |

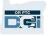

Now, let's learn how to send a message.

#### To send a message:

- 1. Click Actions
- 2. Click New Message

| Messages > Inbox     |                                             |                          |            |
|----------------------|---------------------------------------------|--------------------------|------------|
| Inbox                |                                             |                          | Actions 2  |
| From Subject         | From (N                                     | IM/DD/YYYY)              | ge         |
| To (MM/DD/YYYY)      |                                             |                          |            |
|                      |                                             | Reset                    | arch       |
| Archive Delete       |                                             | Showing <b>15</b> out of | Export     |
| □ ★ Attachments From | Subject                                     | Date/Time                | Action     |
| 🗌 ★ Super User       | Important Message from Your Local<br>Office | 08:43 AM                 | <b>2</b> û |

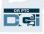

### Next, fill out the following fields:

- To: Start typing the 1<sup>st</sup> three letters of the recipient's first or last name and select a name from the dropdown menu when it appears
- 2. Subject: Type the subject of the message in the Subject box
- Priority: Select the priority level from the dropdown menu (see next slide for details)
- Type the message in the Body box
- 5. Click the Send button

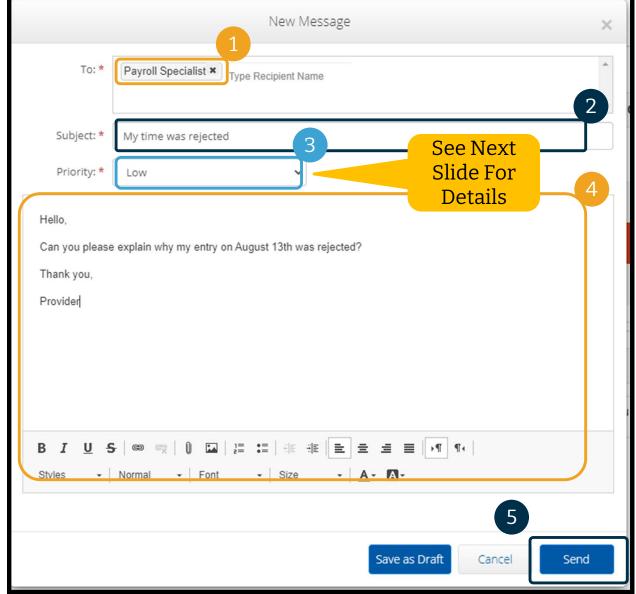

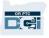

- Select Low, Medium, or High from the dropdown menu in the Priority box.
- High Priority messages will cause a red alert to appear at the top of the recipient's OR PTC DCI Dashboard when they log in.

|                                  |                                                                                     | New Message                                                                  |                             |                                             |
|----------------------------------|-------------------------------------------------------------------------------------|------------------------------------------------------------------------------|-----------------------------|---------------------------------------------|
| To: <sup>4</sup>                 | * Provider Susannah ×                                                               | Type Recipient Name                                                          |                             |                                             |
| Subject: *                       | * Test Message                                                                      |                                                                              |                             |                                             |
| Priority:                        | <ul> <li>High</li> <li>Low</li> <li>Normal</li> </ul>                               | Y                                                                            |                             |                                             |
| HOI                              | High                                                                                |                                                                              | Σ                           | Help 🛛 provider.sus 🛔 English               |
| DASHBOARD                        |                                                                                     | e(s) in your inbox                                                           | ß                           | Help 🛛 provider.sus 🛓 English               |
| DASHBOARD                        | ME                                                                                  |                                                                              | Σ                           |                                             |
| DASHBOARD<br>ENTRIES<br>ACCOUNTS | ME<br>You have 1 high priority message                                              |                                                                              | D<br>Total Hours            |                                             |
| DASHBOARD<br>ENTRIES<br>ACCOUNTS | ME<br>Vou have 1 high priority message<br>Provider Susannah 🔶 04/                   | /11/2021 to 04/17/2021 🜩                                                     |                             | A00 Ent                                     |
| DASHBOARD<br>ENTRIES<br>ACCOUNTS | ME<br>Vou have 1 high priority message<br>Provider Susannah 🔶 04/<br>Overtime Gauge | /11/2021 to 04/17/2021 ➡<br>04/11/2021 to 04/17/2021<br>0 to 30 30 to 40 40+ | Total Hours                 | Acc Ent<br>04/11/2021 to 04/17/2021         |
| DASHBOARD<br>ENTRIES<br>ACCOUNTS | ME<br>Vou have 1 high priority message<br>Provider Susannah 🔶 04/<br>Overtime Gauge | /11/2021 to 04/17/2021 ➡<br>04/11/2021 to 04/17/2021                         | Total Hours<br>Approved By: | Acc Ent<br>04/11/2021 to 04/17/2021<br>0.00 |

## **OR PTC DCI Mobile App**

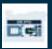

## **OR PTC DCI Mobile App**

The OR PTC DCI Mobile App is not just for Providers! You, as the Consumer, can use the mobile app also.

#### You will be able to:

- View entries for services received by your Provider(s)
- Sign off on and reject time entries
- Use the OR PTC DCI Messaging Module

Let's start by learning how to download the OR PTC DCI Mobile App.

| Total Weekly Hours: 17.73        |       |
|----------------------------------|-------|
|                                  |       |
|                                  |       |
| ← 05/02/2021 To 05/08/2021 →     |       |
| Provider Training                |       |
| Sunday:                          | 0.00  |
| Monday:                          | 0.00  |
| Tuesday:                         | 0.00  |
| Wednesday:                       | 0.02  |
| Thursday:                        | 7.75  |
| Friday:                          | 9.96  |
| Saturday:                        | 0.00  |
| Total Hours                      | 17.73 |
| •                                |       |
|                                  |       |
| News Posts                       |       |
| News Posts                       |       |
| Welcome to OR PTC DCI!           |       |
| Hello and welcome to OR PTC DCI! |       |
| Apr 27, 2021 01:35:13 PM         |       |
|                                  |       |
|                                  |       |
|                                  |       |
|                                  |       |

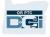

### Download the OR PTC DCI Mobile App

To download the App, go to your Apple App Store or Google Play Store on your smartphone or other mobile device.

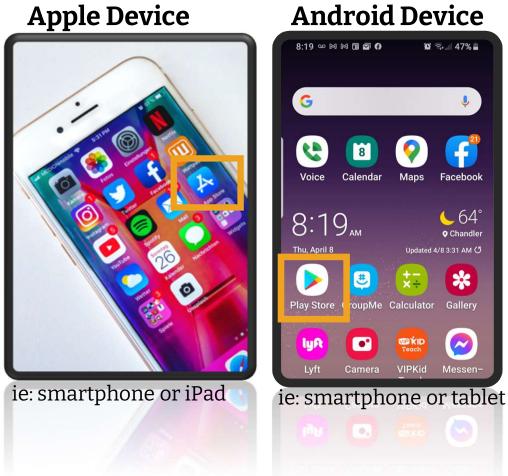

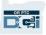

### **Download the OR PTC DCI Mobile App**

7:34 0:00 3 74 7:35 080 Type "OR PTC DCI" into the 1. Q J ~ Q : ~ or ptc dci search bar. 4.5+ \* **Editors'** Choice New 4.0+ \* OR PTC DCI Direct Care Innovations Select OR PTC DCI from the list of 2 DCI Mobile EVV Direct Care Innovations + Business ► Installed E 2 available apps. Everyone ③ 3 OR PTC DCI Direct Care Innovations . Business **Note**. There is more than one DCI Install Time4Care mobile app, make sure to select the 4 Care Public Partnerships, LLC · Business 2.3 \* 100K+ one that is labeled **OR PTC DCI**. August Systems Mobile for Caregivers AssuriCare LLC • Business 3.3 \* 🕑 1K+ З. Click Install and then open the SHIFTR Employee Scheduling and Time ... SpecSoft, Inc . Business app when install is complete. 4.5★ 및 10K+  $\rightarrow$ About this app ITCS-WebClock DCI EVV and Time Tracking ITCS- WEBCLOCK + Business Washaw € 500+ Business mvWorkforce Compeat · Business Ratings and reviews () ABILITY WFM No reviews yet ShiftHound, Inc. . Business 45+ 1 50K+ <

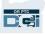

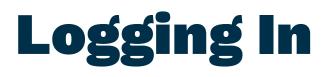

### To log into the mobile app:

- Enter your Username and password
- You can tap the eye icon to display or hide what you entered for your password
- Check Remember me if you would like the system to remember your username
- 4. Click Login

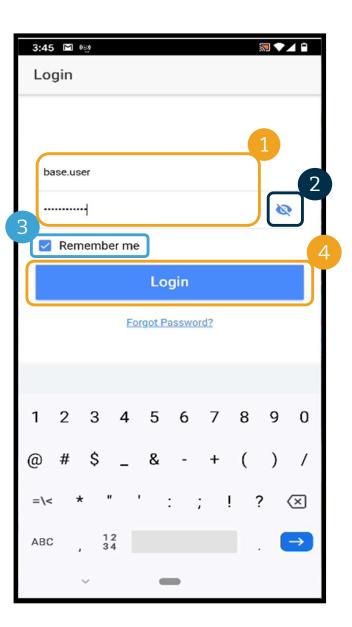

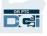

## Logging In

Logging in for the first time will require you to give the app access to the device's location.

**Note**: You must choose "Allow While Using App" or the app will not allow you to log in. The app will not track your location (as the Consumer). The app requires location tracking abilities so that Provider time entries are EVV compliant. This message will display only during the first login to the app.

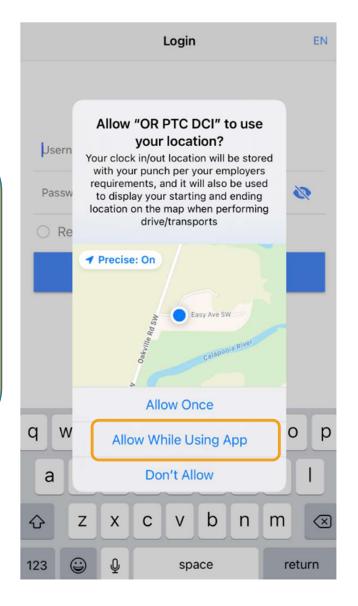

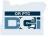

### OR PTC DCI Mobile App Dashboard

### Let's review your Mobile App Dashboard:

- **1. Messaging Module:** Click the envelope in the top right corner to view messages in your inbox.
- 2. Total Hours: Displays hours worked by your Provider in the current work week. Use the arrows to the left and right of the dates to switch work weeks. *Note:* These hours are <u>not</u> related to your service authorization. Use the OR PTC DCI Web Portal to view your authorizations.
- **3. News Posts:** Important messages from the Agency. Click on the News Posts to view the details.

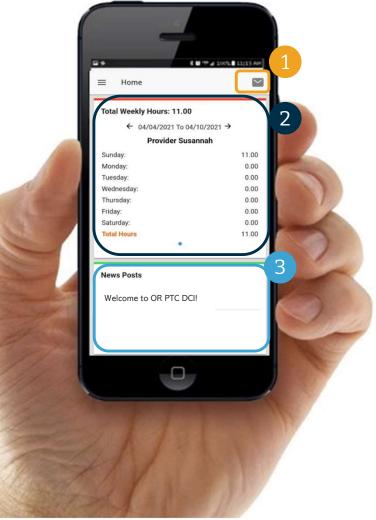

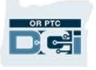

## **OR PTC DCI Mobile App**

Now let's take a look at your menu. From here you can:

- 1. Click Entries Requiring Sign Off to sign off or reject entries.
- 2. Click Entries to see all entries from your Provider(s).
- **3.** Click Message to access the OR PTC DCI Messaging Module.
- 4. Click Language to change your preferred language.

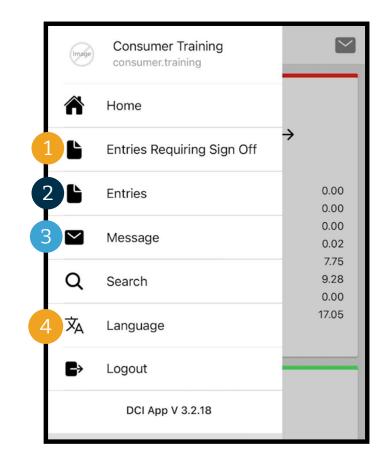

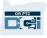

### Let's start with Entries Requiring Sign Off:

- 1. From the menu, click Entries Requiring Sign Off
- Press and hold on an entry to select it. You should see a blue circle with a checkmark appear on the right
- 3. Click Action

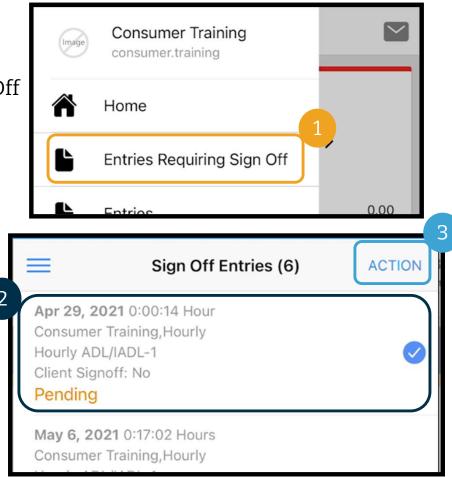

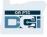

#### From here you can:

- 1. Click Sign Off, then click Confirm, to sign off on the single entry
- 2. Click Reject, then click Confirm, to reject a single entry

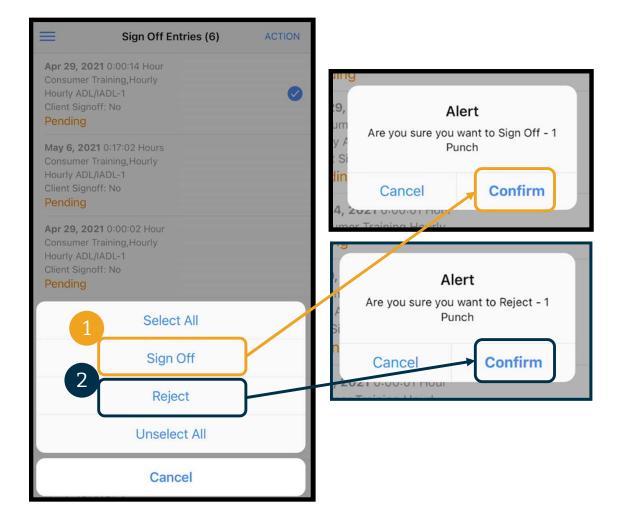

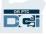

### To sign off on all entries at once:

- 1. Press and hold any entry to select it. You should see a blue circle with a checkmark on the right
- 2. Click Action
- 3. Click Select All
- 4. Click Sign Off

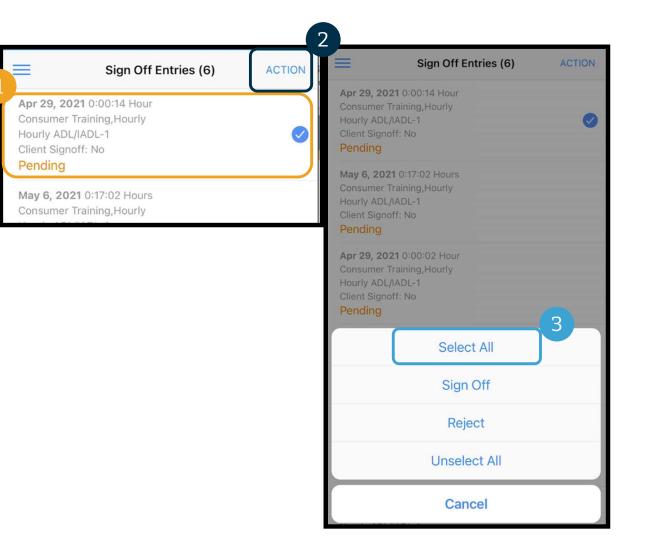

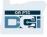

- 5. Click Action
- 6. Click Sign Off
- 7. Click Confirm

| =                               | Sign Off Entries (6) | ACTION       |
|---------------------------------|----------------------|--------------|
|                                 | 0:00:14 Hour         |              |
| Consumer Tra<br>Hourly ADL/IA   |                      |              |
| Client Signoff                  |                      |              |
| Pending                         |                      |              |
| May 6, 2021                     | 0:17:02 Hours        |              |
| Consumer Tra                    | ining,Hourly         |              |
| Hourly ADL/IA                   |                      | $\bigcirc$   |
| Client Signoff                  | : No                 |              |
| Pending                         |                      |              |
| Apr 29, 2021                    | 0:00:02 Hour         |              |
| Consumer Tra                    |                      |              |
| Hourly ADL/IA                   |                      | $\checkmark$ |
| Client Signoff                  | : NO                 |              |
| Pending                         |                      |              |
| Apr 14, 2021                    |                      |              |
| Consumer Tra                    |                      |              |
| Hourly ADL/IA<br>Client Signoff |                      | $\checkmark$ |

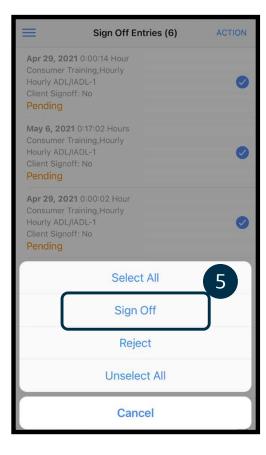

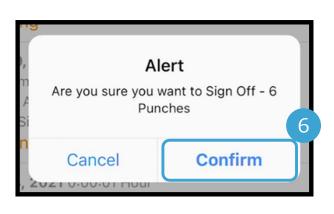

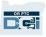

### To reject all entries at once:

- 1. Press and hold any entry to select it. You should see a blue circle with a checkmark on the right
- 2. Click Action
- 3. Click Select All

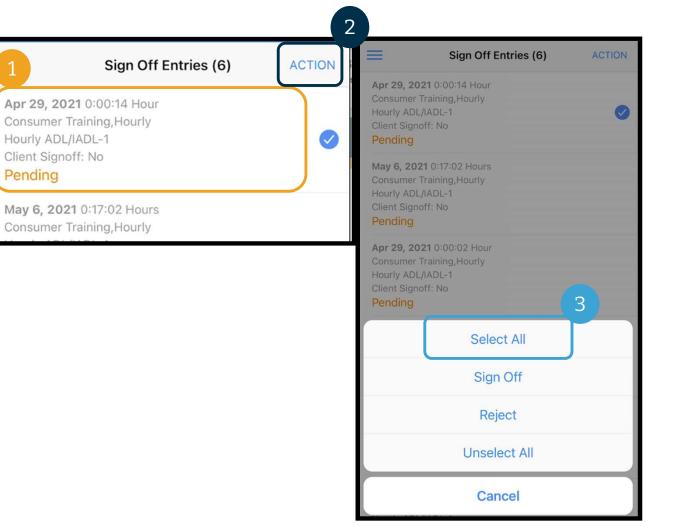

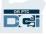

- 4. Click Action again
- 5. Click Reject
- 6. Click Confirm

|             | Sign Off Entries (6)               | ACTION       |
|-------------|------------------------------------|--------------|
|             | 21 0:00:14 Hour<br>Training,Hourly |              |
| Hourly ADL  |                                    |              |
| Client Sign | off: No                            |              |
| Pending     |                                    |              |
| May 6, 202  | 21 0:17:02 Hours                   |              |
|             | Training,Hourly                    |              |
| Hourly ADL  |                                    | $\checkmark$ |
| Client Sign | off: No                            |              |
| Pending     |                                    |              |
| Apr 29, 20  | 21 0:00:02 Hour                    |              |
|             | Training,Hourly                    |              |
| Hourly ADL  |                                    | $\checkmark$ |
| Client Sign | off: No                            |              |
| Pending     |                                    |              |
| Apr 14, 20  | 21 0:00:01 Hour                    |              |
| Consumer    | Training,Hourly                    |              |
| Hourly ADL  |                                    |              |
| Client Sign | off: No                            | 1.52         |

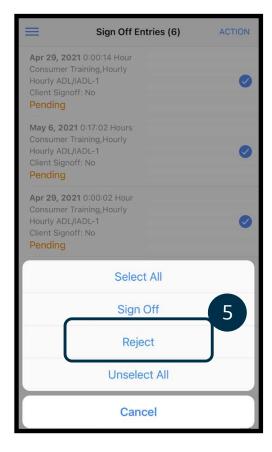

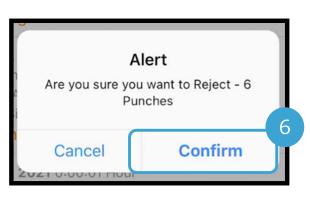

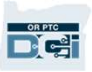

## **View All Entries**

#### Next, let's view all of your entries:

- 1. From the menu, click Entries
- 2. Click on any entry to view the details.
- 3. Click Back to return to your list of entries.

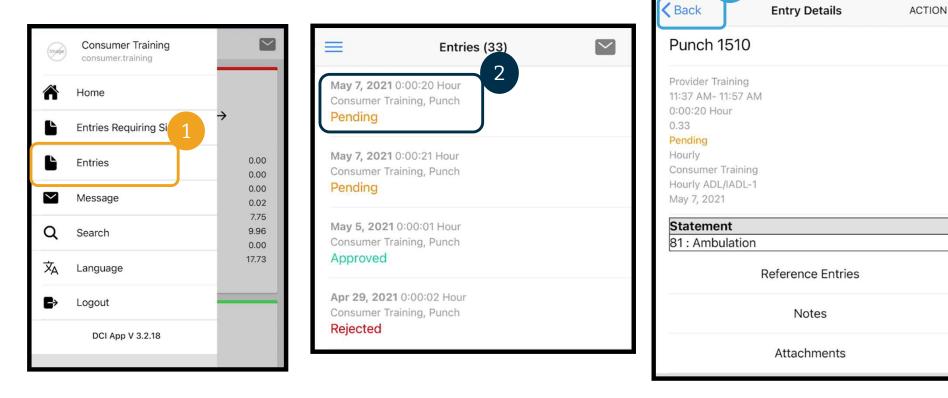

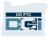

3

## OR PTC DCI Mobile App – Messaging

Lastly, let's review how to use the OR PTC DCI Messaging Module:

- 1. From the menu, click Message
- 2. Click New Message to start a message

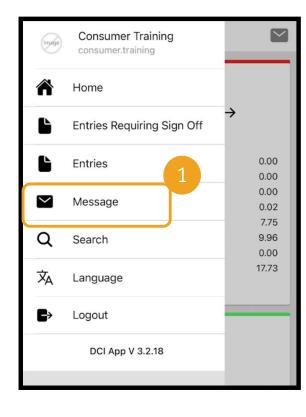

| 2 | ≡           | Message | Q |
|---|-------------|---------|---|
| 2 | New Message |         |   |
|   | Inbox (5)   |         |   |
|   | Sent        |         |   |
|   | Archive     |         |   |
|   | Trash       |         |   |

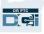

### OR PTC DCI Mobile App – Messaging

- 3. Start typing in your recipient's name in the To box and select the name when it appears
- 4. Add a Subject
- 5. Select a Priority
- 6. Create your Message
- 7. Add Attachments, if needed
- 8. Click Send

| То:                    |                |
|------------------------|----------------|
| Subject :              |                |
| Priority               | Low            |
| Invoice Attachment(s): | Add Attachment |
| Message                |                |

*Note*: You can only message your Provider(s) or your contact at your Local Office. **Do not use OR PTC DCI** *for emergency communication*!

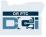

## **Next Steps**

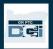

### **Next Steps**

Congratulations! You have completed the OR PTC DCI introductory tutorial. By now, you should have already:

- Selected your EVV method(s) and communicated with your Local Office if you wish to use Landline or Fob EVV.
- Created an email address if you didn't already have one

**Note**: You must have a personal email address to use OR PTC DCI.

• Make sure you contact your local office to update your email address.

Let's walk through creating an email address, just in case.

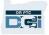

- There are many free email providers. The biggest is Gmail by Google.
- This is a completely free email address that is very user-friendly.
- Gmail is also available on your Android and Apple iOS smart devices.
- Click the following link to register for Gmail:
- <u>https://accounts.google.com/signup/v2/we</u>
   <u>bcreateaccount?flowName=GlifWebSignI</u>
   <u>n&flowEntry=SignUp</u>

#### Google

#### Create your Google Account First name Last name Username @gmail.com You can use letters, numbers & periods Use my current email address instead Password Confirm One account. All of Google Use 8 or more characters with a mix of letters, numbers & working for you. symbols Show password Sign in instead Next English (United States) -Privacy Heln Terms

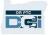

- 1. Enter First and Last name
- 2. Create Username
  - Your Username will be your email address
  - Gmail will tell you if the username is already taken
  - You can create another one or use the available usernames Google recommends for you
- 3. Create Password
  - Google recommends the use of a mix of 8 or more characters
- 4. Confirm Password
- 5. Click Next

### Google

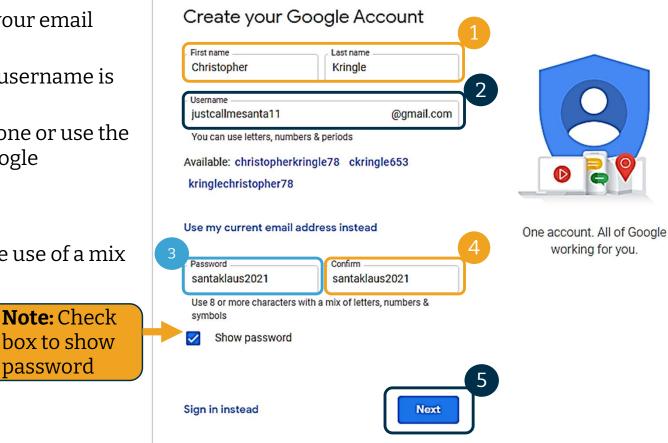

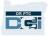

- 1. Enter your cell phone number
  - Used for added security only
- 2. Enter another email address you may have
  - Used for added security only
- 3. Enter your date of birth\*
  - Google uses your birthday for added security, ensure you are old enough to have an email, and to personalize services to you.
- 4. Select your gender or choose not to disclose it\*
  - Google uses your gender to address you correctly in messages they may send to you
- 5. Click Next

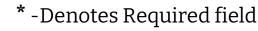

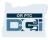

#### Proprietary and Confidential: Do Not Distribute

#### Google

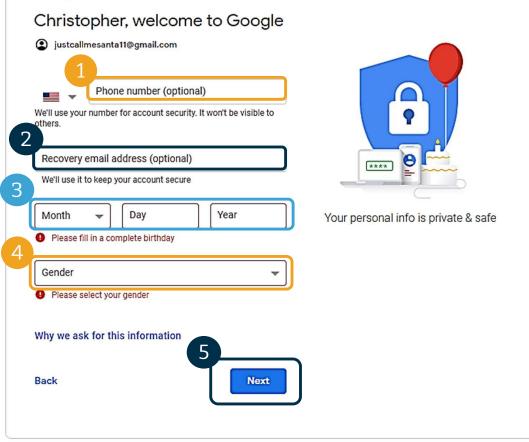

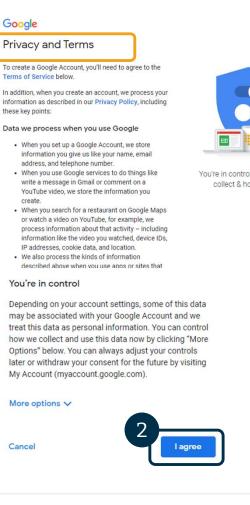

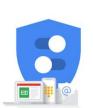

You're in control of the data we collect & how it's used

- 1. **Read Privacy and Terms**
- 2. Click I agree
- З. Your email address is now created, you will be taken to your Google Account home page

| Google Account                             | Q Search Google Account  |                                                                                        | 0 |  |
|--------------------------------------------|--------------------------|----------------------------------------------------------------------------------------|---|--|
| Home     Personal info                     |                          | С                                                                                      |   |  |
| <ul> <li>Data &amp; personaliza</li> </ul> |                          |                                                                                        |   |  |
| Security                                   | Web                      | Welcome, Christopher Kringle                                                           |   |  |
| 0                                          | Manage your info, privad | Manage your info, privacy, and security to make Google work better for you. Learn more |   |  |
| People & sharing                           |                          |                                                                                        |   |  |
| People & sharing Payments & subsc          | iptions<br>Privacy &     | Security issues found                                                                  |   |  |
|                                            |                          | Security issues found<br>Protect your account now by resolving<br>these issues         |   |  |

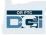

More options V

Cancel

Google

Terms of Service below.

these key points:

create.

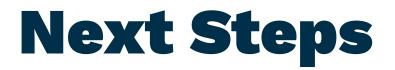

### One more thing!

You will need your OR PTC DCI username, password, and PIN prior using OR PTC DCI. If you have not already received this information, please contact your Local Office as soon as possible.

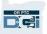

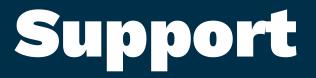

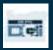

## **Need Help?**

If you are stuck and need help with doing something in the OR PTC DCI solution, we have support for you!

#### Acumen Call Center (Available 24/7, except on holidays)

Call 1-855-565-0155 or email <u>ORPTCSupport@dcisoftware.com</u> for help with:

- Basic system navigation assistance
- Login assistance

**Note:** You will need the last 4 digits of your SSN and Date of Birth when requesting login assistance.

System errors (frozen pages, server errors, etc.)

#### **PTC Support**

Email <u>PTC.Support@dhsoha.state.or.us</u> or call your Local Office for help with:

- New to OR PTC DCI and getting started
- New, lost, broken or malfunctioning fobs

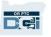

### **DCI Help Center**

If you are stuck and need help with doing something in the OR PTC DCI solution, you can easily go to the help site.

- Once logged into OR PTC DCI, click on the Help button in the top right corner.
- You will be automatically redirected to the Help Center.
- Search by keyword to find the help resource you're looking for.

| Help 🕑 grant.guardi 🛓      |                                                                        | Submit a request Sign in                                                 |
|----------------------------|------------------------------------------------------------------------|--------------------------------------------------------------------------|
|                            | Q Search                                                               |                                                                          |
|                            | Resources for All Users                                                |                                                                          |
|                            | SUPERVISORS AND EMPLOYERS                                              | GENERAL                                                                  |
|                            | User Guide: Complete Client Registration<br>User Guide: Authentication | How does DCI calculate my mileage?     Employee Profile Overview - Video |
|                            | User Guide - Care Management                                           | Create and Verify Punches: An Employee's Guide - Video                   |
| Showing 2 out of 2 records | User Guide - EVV Workflow for Employers                                | * Check Authorization - Video                                            |
|                            | User Guide - EVV Workflow for Supervisors                              | Is the DCI mobile app draining my phone's battery?                       |
|                            | Why Can't I Approve an Entry?                                          | User Guide: EVV Workflow for Employees                                   |
|                            | See all 22 articles                                                    | See all 66 articles                                                      |
|                            |                                                                        |                                                                          |
|                            | MOBILE APP                                                             | BILLING AND AUTHORIZATIONS                                               |
|                            | ★ Mobile App - Base User Video                                         | Admin Guide: Billing Module                                              |
|                            | Tip Sheet: Completing Pending EVV Verifications                        | User Guide - Add/Edit HCPCS/CPT Codes                                    |
|                            | Unable to Access DCI Mobile App on Android Device                      | Admin Guide: Reconcile Billing Batches                                   |
|                            | End User Guide - Mobile App                                            | Admin Guide: Write Off Batches                                           |
|                            |                                                                        | Billing Team Cheat Sheet                                                 |

### **DCI Help Center**

A note on the DCI Help Center:

The DCI Help Center is not specific to Oregon. You should have received OR PTC DCI support materials from the Agency. Contact your Local Office if you did not receive these materials or if you require these materials in a specific format.

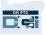

## Thank you!

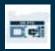